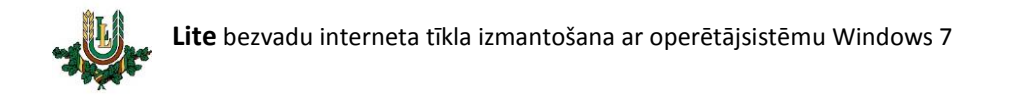

## **Lite bezvadu tīkla konfigurēšana**

**Lite –** bezvadu interneta tīkls paredzēts LLU darbiniekiem un studentiem. Lai **Lite** lietotu

nepieciešams LLU IS konts!

1. Ar labo peles taustiņu uzspiežam uz bezvadu tīkla ikonas un izvēlamies "Open Network and Sharing Center".

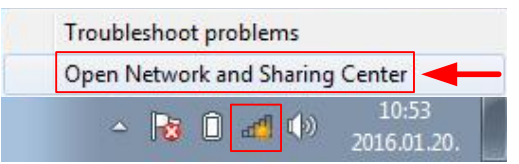

2. Izvēlamies "Manage wireless networks".

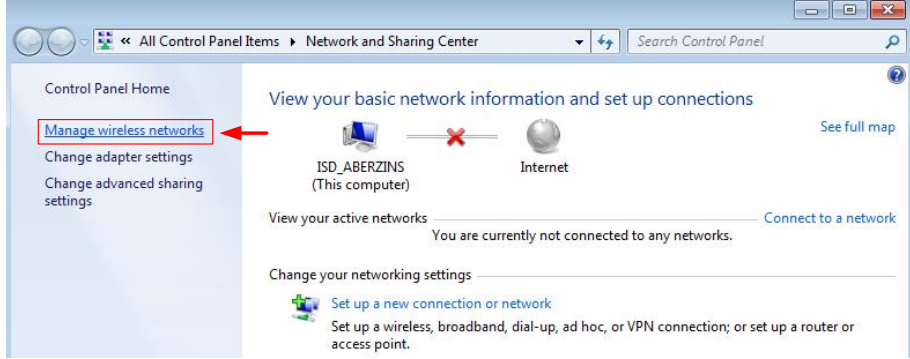

3. Spiežam pogu "Add".

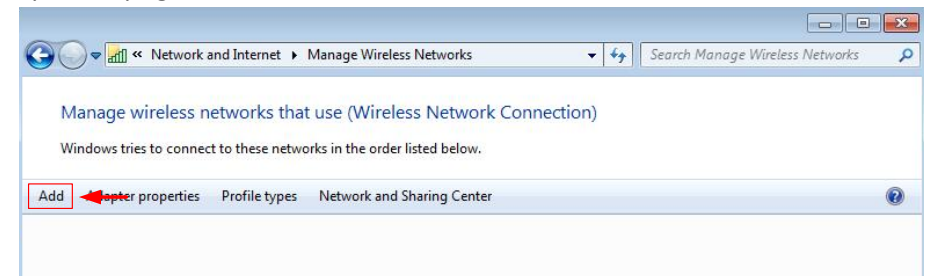

4. Izvēlamies "Manually create a network profile".

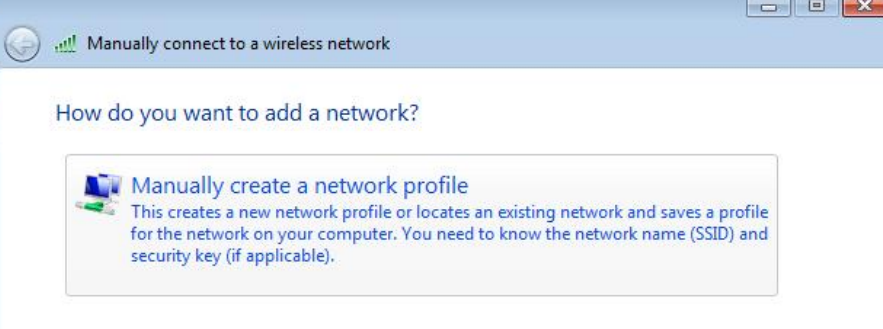

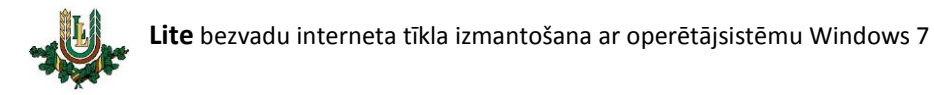

5. Aizpildām bezvadu tīkla formu kā attēlā zemāk.

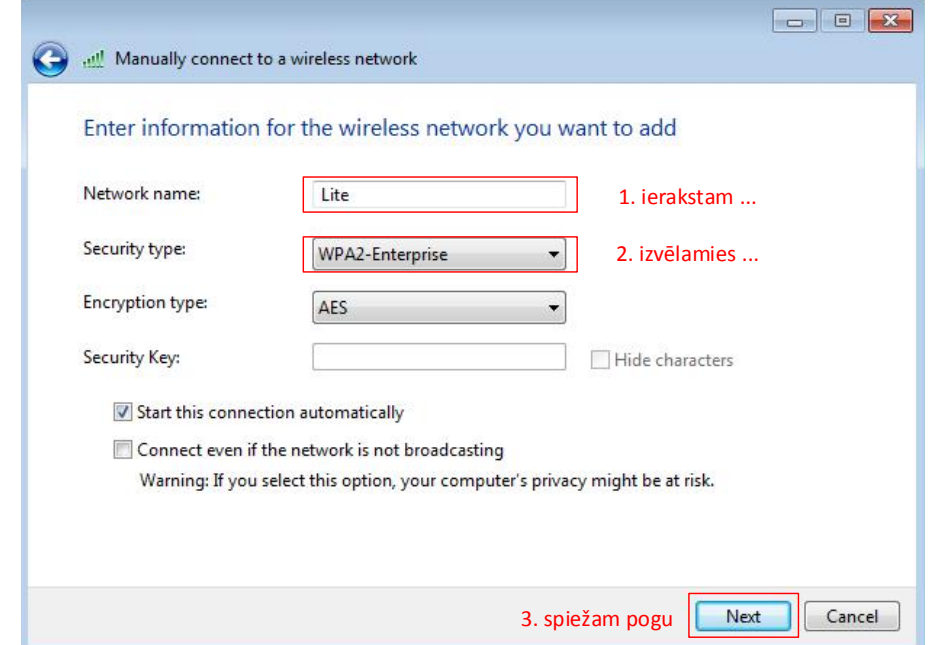

6. Izvēlamies "Change connection settings".

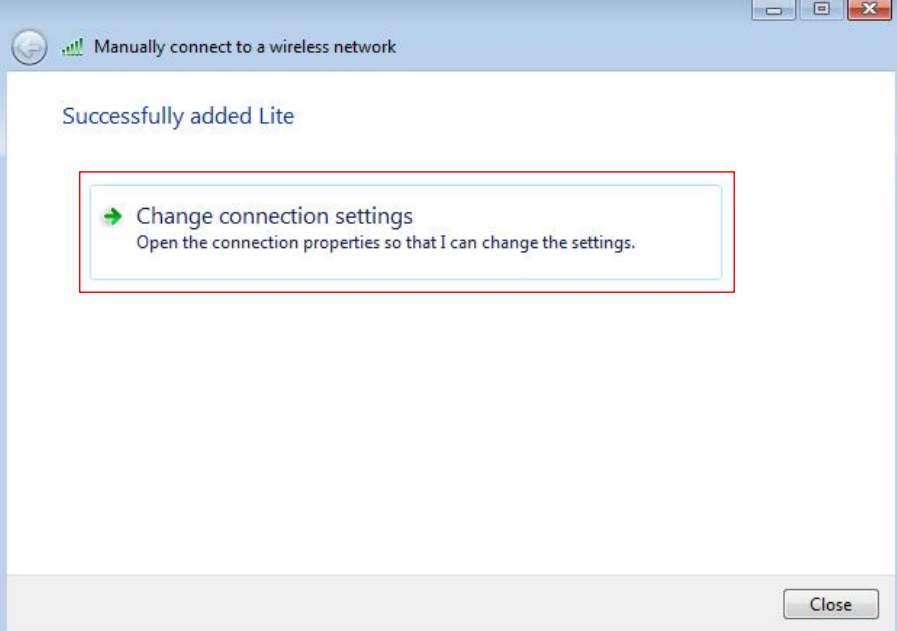

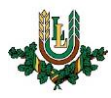

7. Izvēlamies sadaļu "Security".

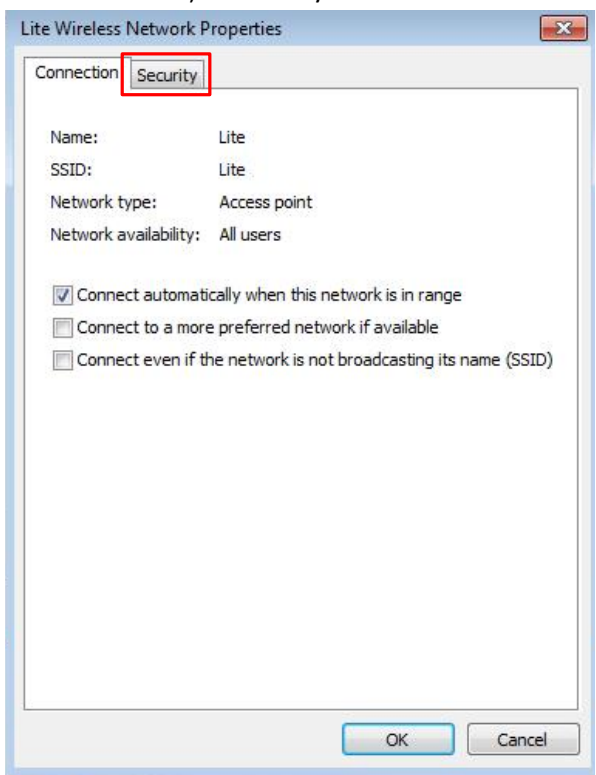

8. Spiežam pogu "Settings".

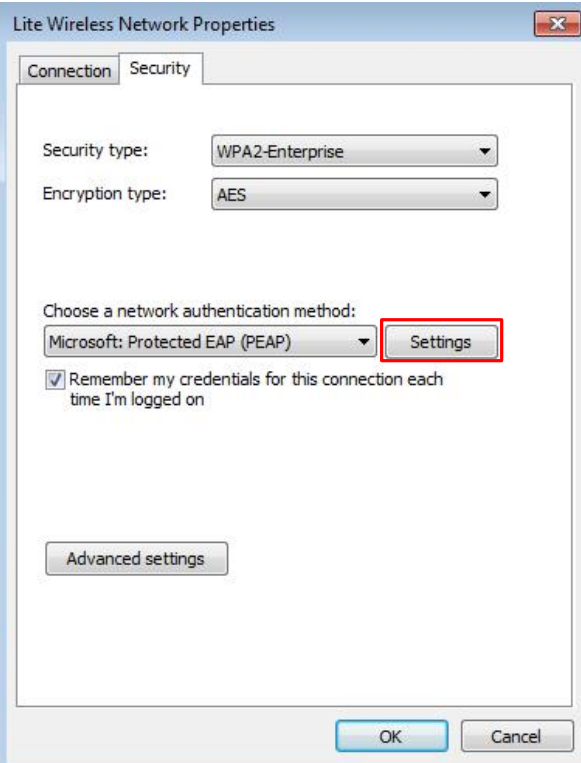

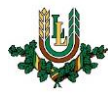

9. Atslēdzam sertifikāta ielādi un spiežam pogu "Configure".

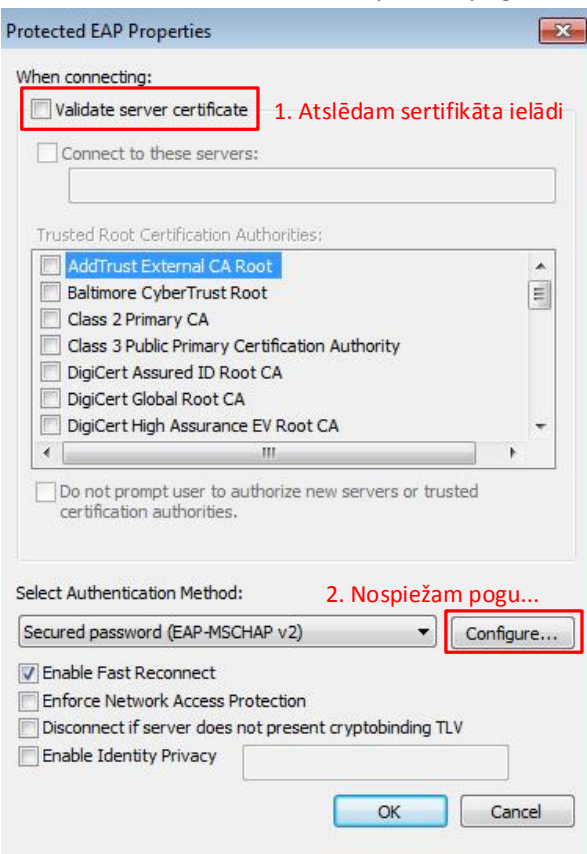

10. Atslēdzam Windows lietotāja izmantošanu un spiežam pogu "OK".

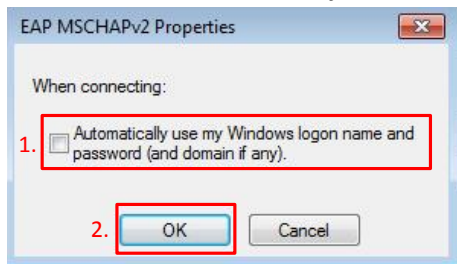

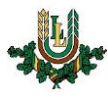

11. Apstiprinām izmaiņas nospiežot pogu "OK".

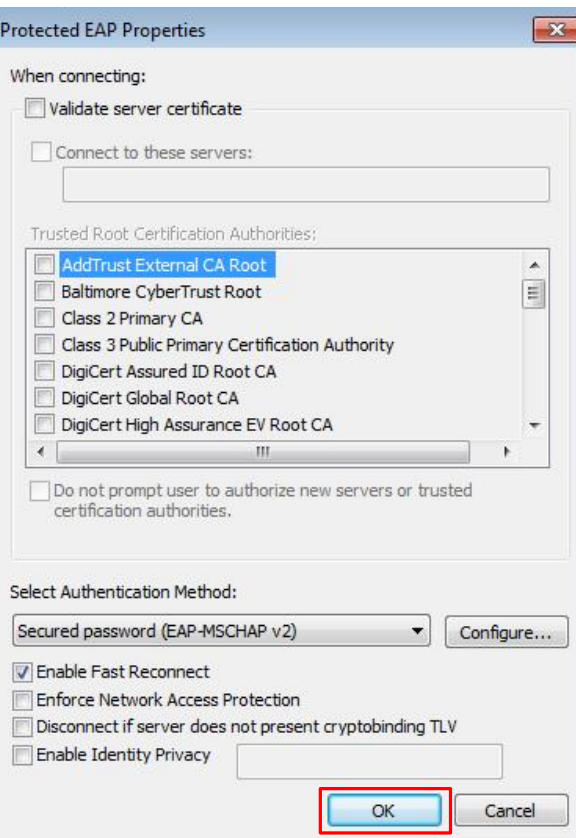

12. Spiežam pogu "Advanced settings".

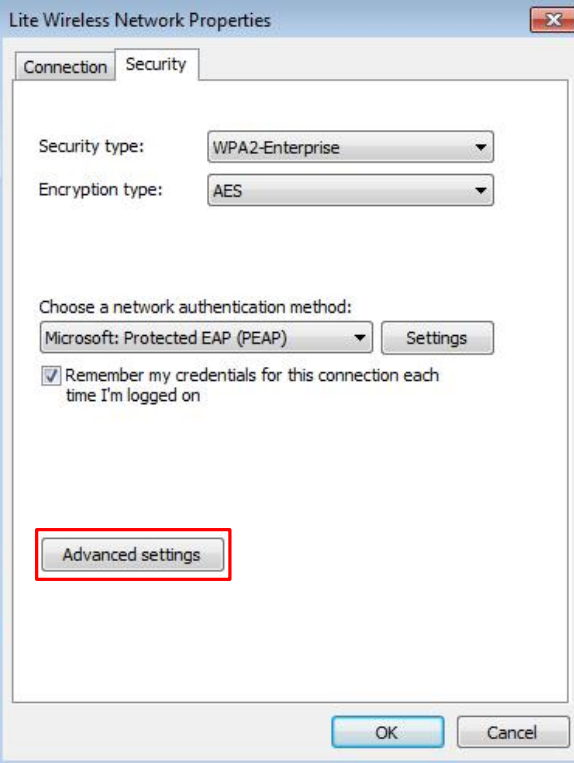

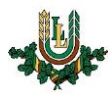

13. Iestātam autentifikācijas veidu un izvēlamies "User authentication". Nospiežat pogu "OK".

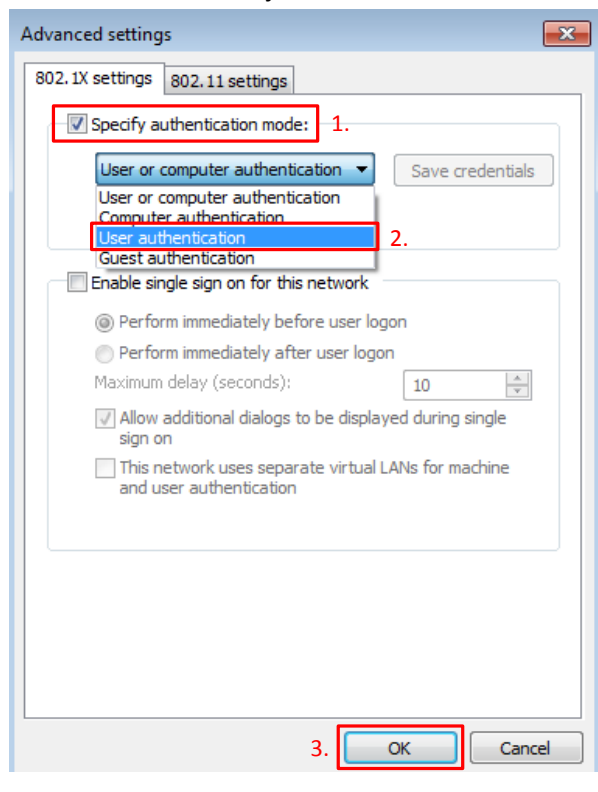

14. Apstiprinām izmaiņas nospiežot pogu "OK".

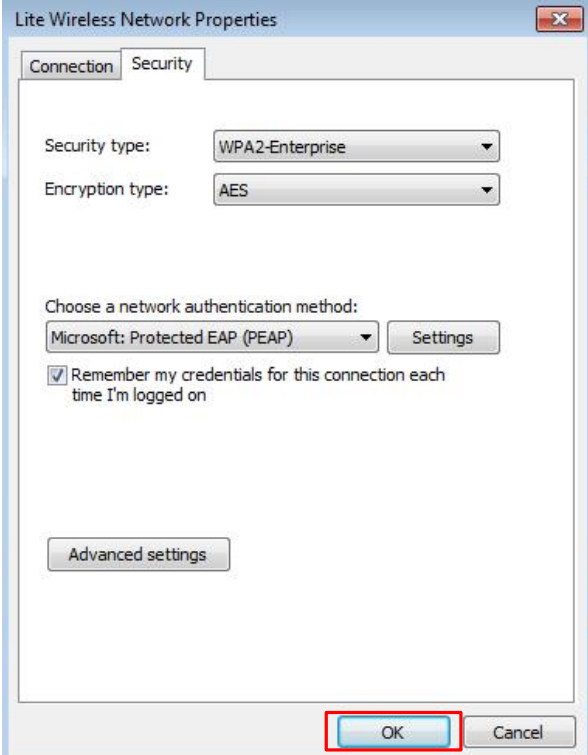

15. Aizveram uzstādījumu logu nospiežot pogu "Close".

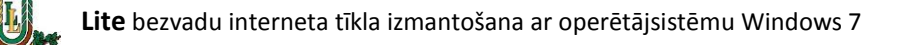

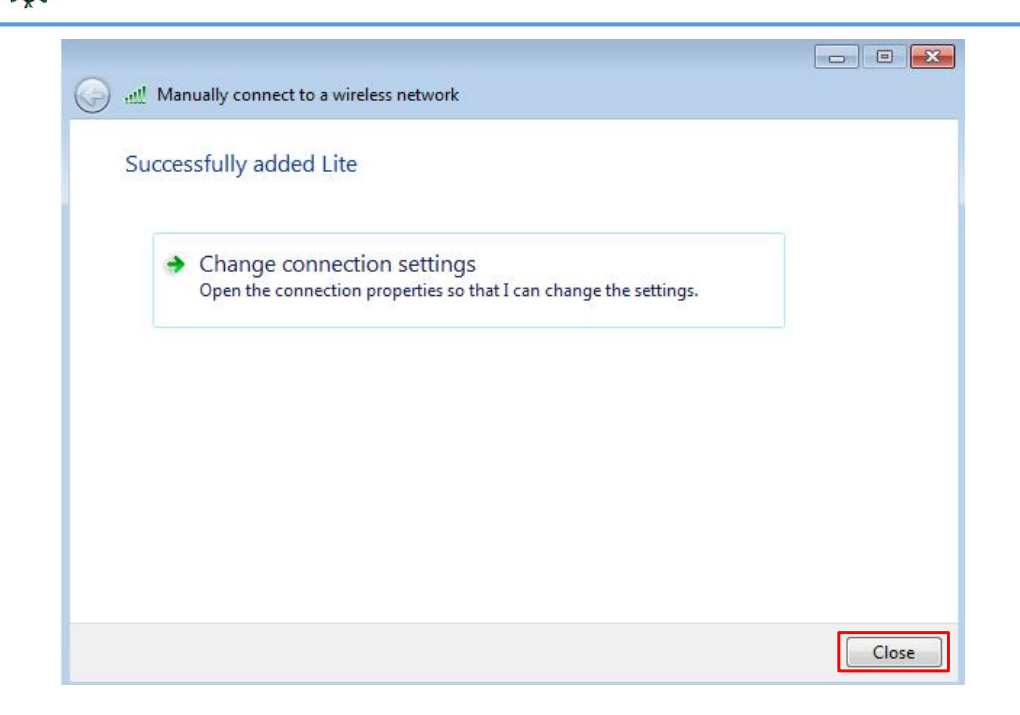

16. Uzspiežam uznirstošajam logam, ja tāds neparādās izvēlamies pieslēgties bezvadu tīklam **Lite**.

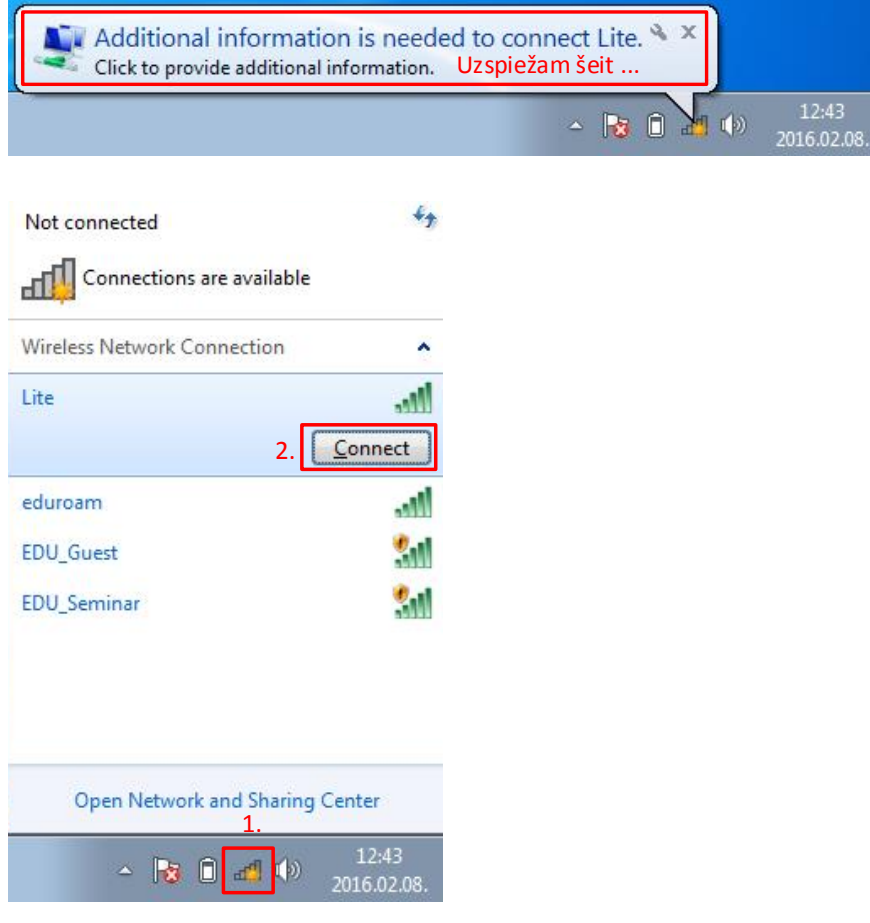

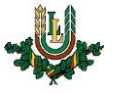

17. Autorizējamies ar LLU IS lietotāja kontu. (Ja autorizācijas logs neparādās, tad mēģiniet izslēgt un ieslēgt bezvadu tīkla karti un/vai restartēt datoru) (Ja nav lietotāja konta, tad LLU darbinieki un studenti to var saņemt pilī 112.kab.). Ievadām lietotājvārdu, paroli, un nospiežat pogu  $"OK".$ 

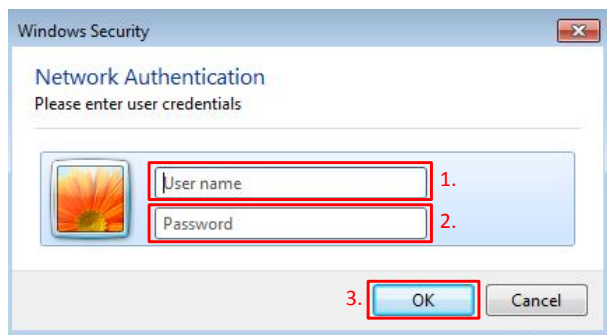

18. Ja viss izdarīts pareizi, tad uzejot ar kursoru uz tīkla savienojumu ikonas jāparādās uzrakstam Internet access".

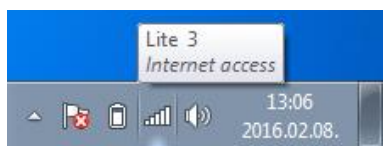

19. Izmantojam bezvadu interneta tīklu.